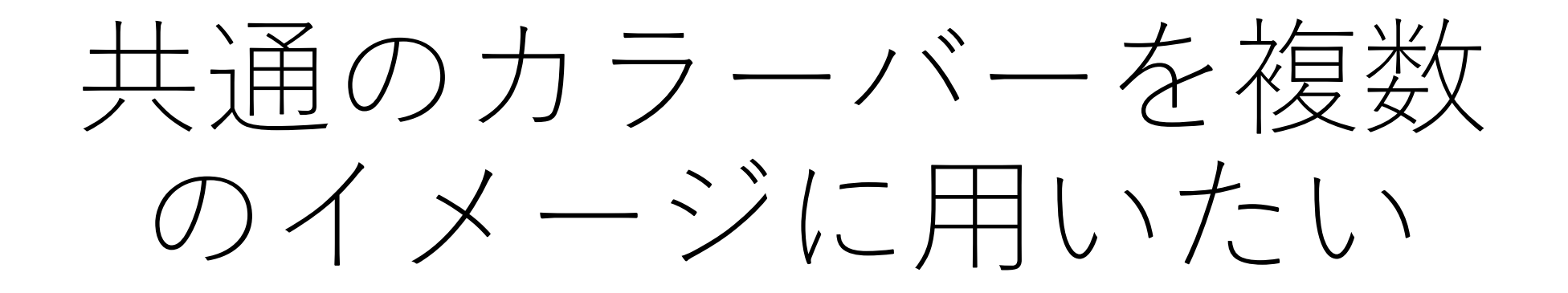

#### 二つの方法があります

#### 1. カラーバーが共通の画像を作成する

#### 2. 選択した画像のカラーバーを共通にする

# 1. カラーバーが共通の画像を 作成する

## "MSイメージ追加"の状態で"複数IMDX ファイルで共通のカラーバー"を選択

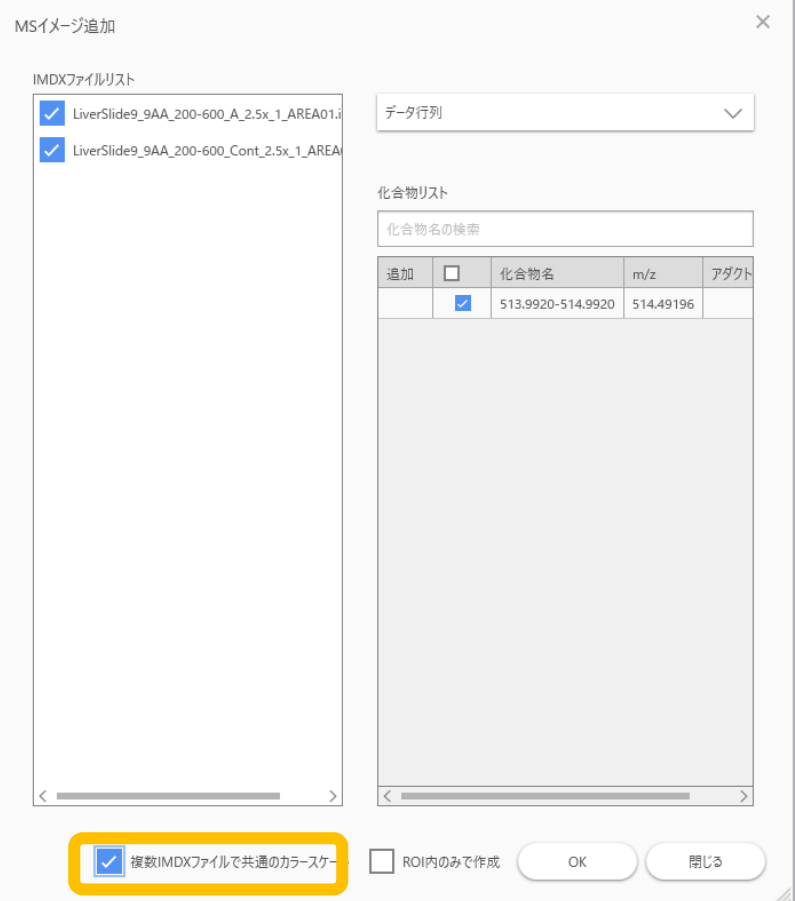

## 共通のカラーバーで画像が追加される

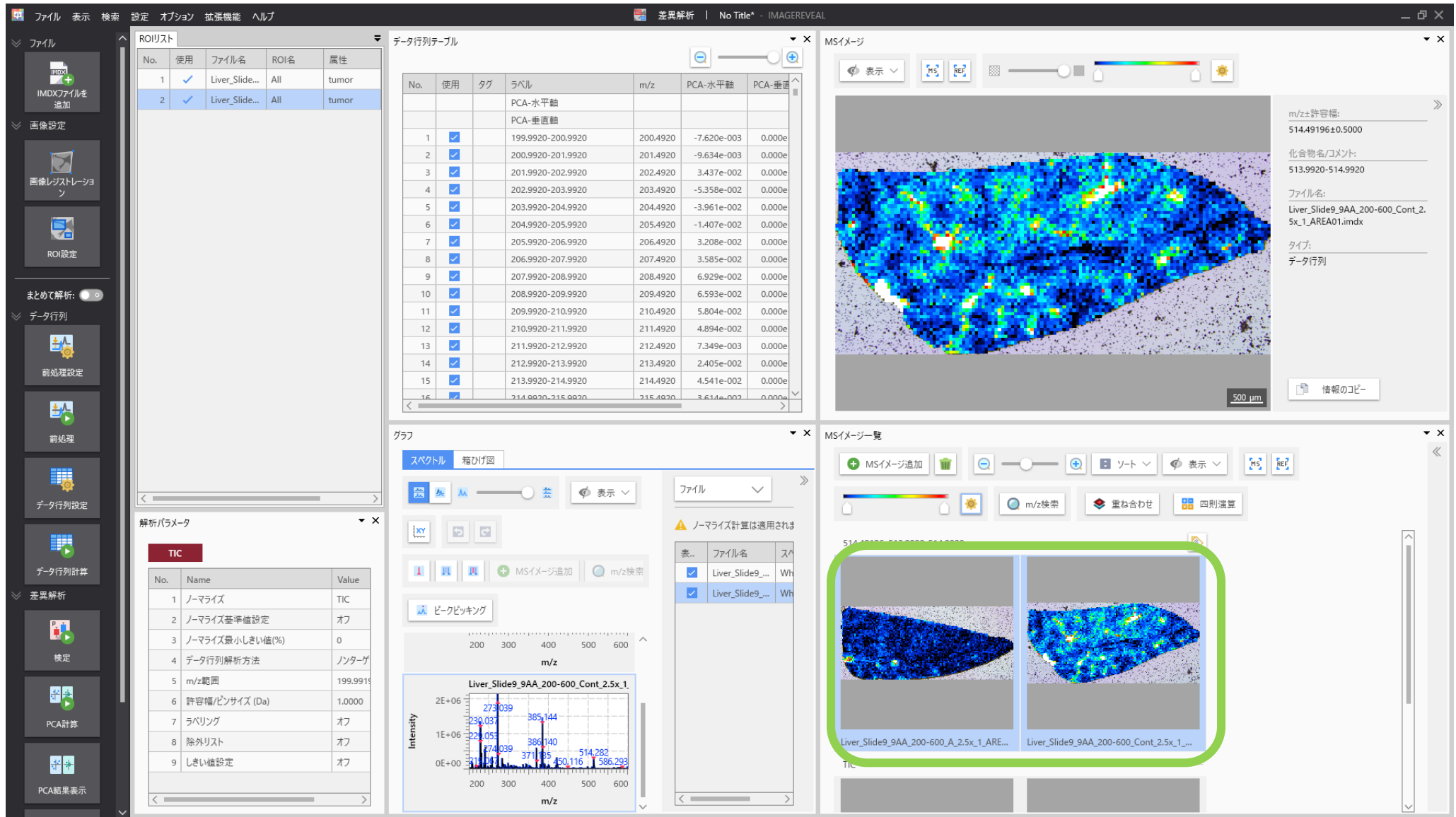

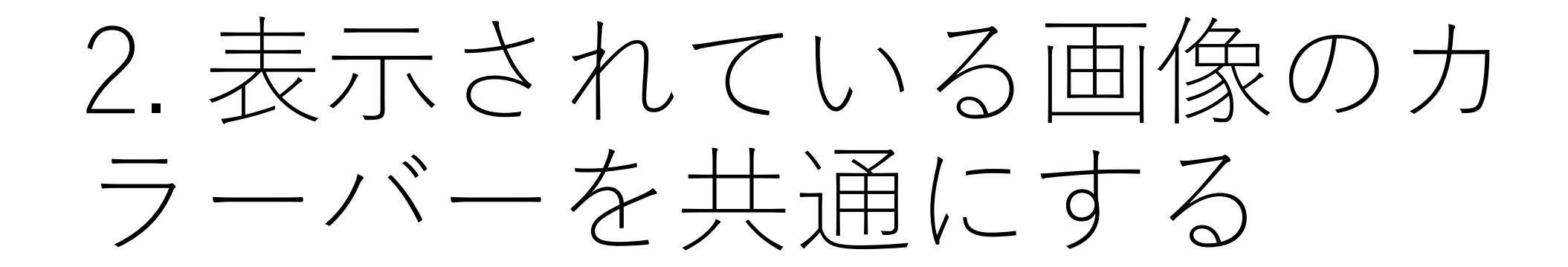

#### 比較する画像のカラーバーを合わせる

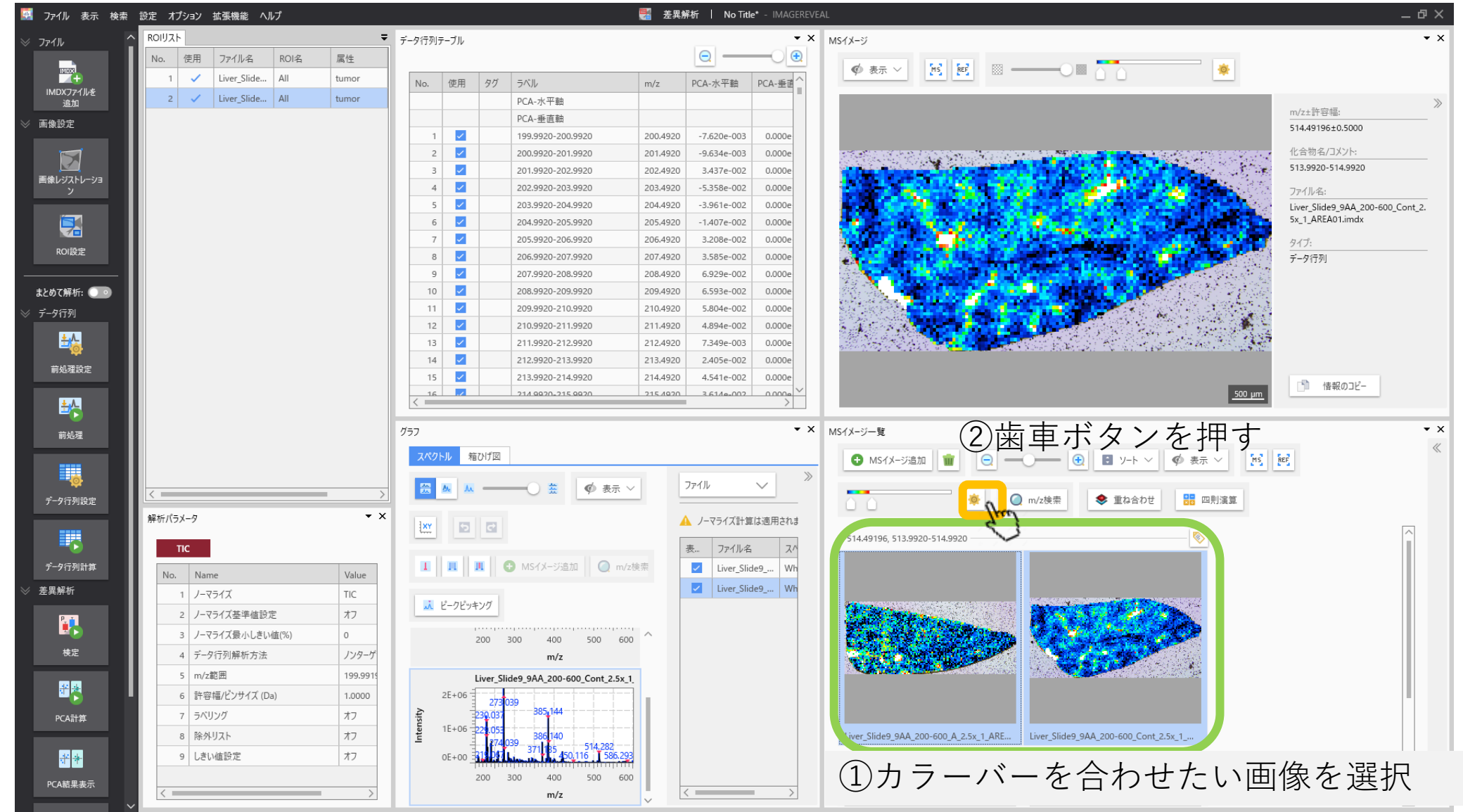

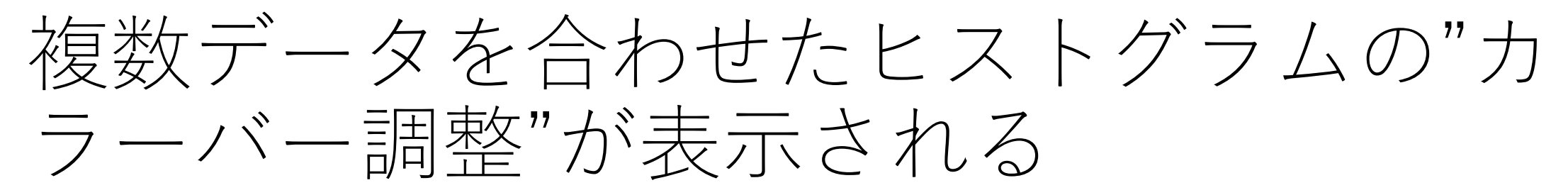

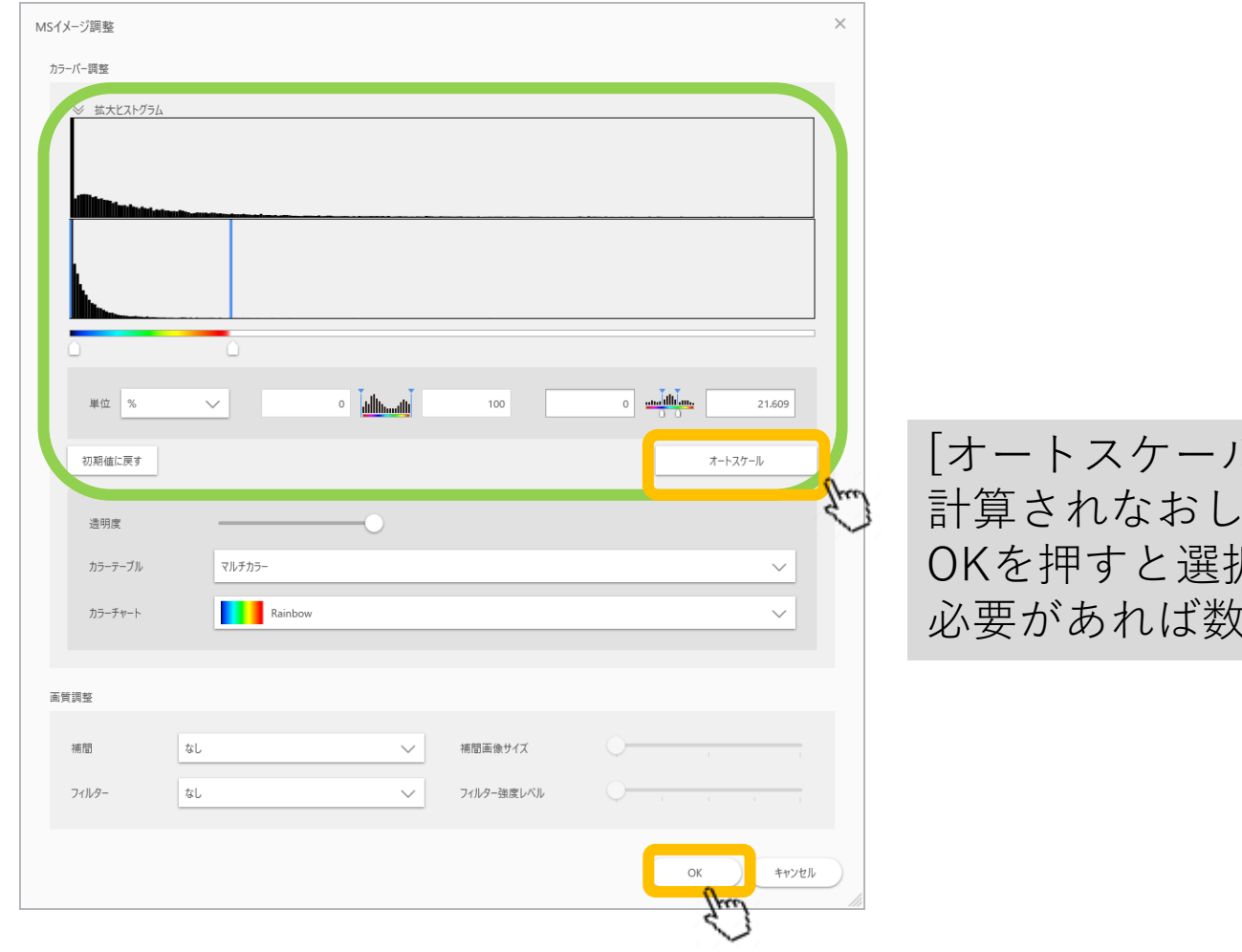

レ]を押すとカラーバーの信号強度設定も再 ます。 尺した画像が同一の設定で表示されます。 (値を変更してください。

# 複数の画像に共通のカラーバーが適用される

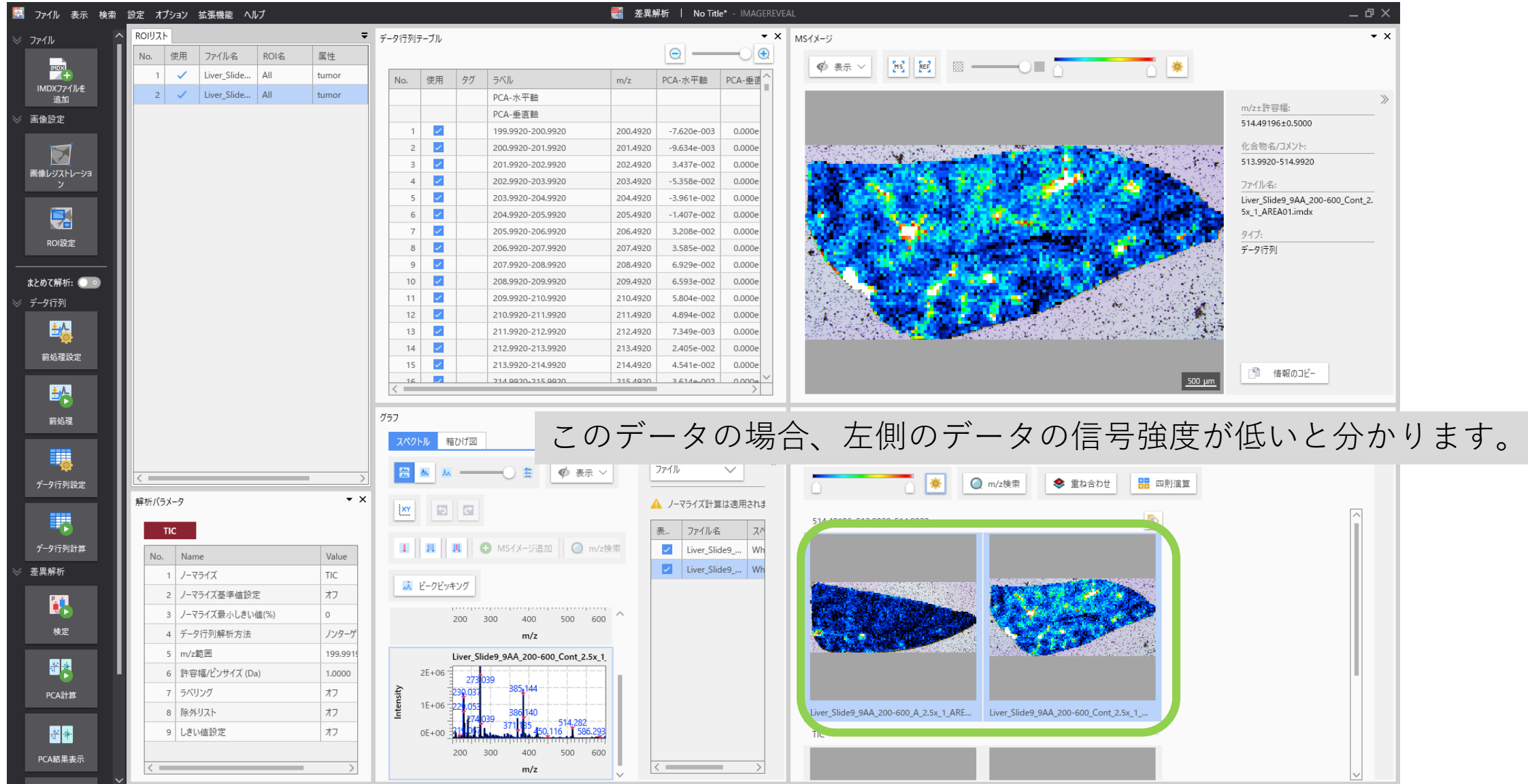

## 元に戻したい場合は、[初期値に戻す]を 押す

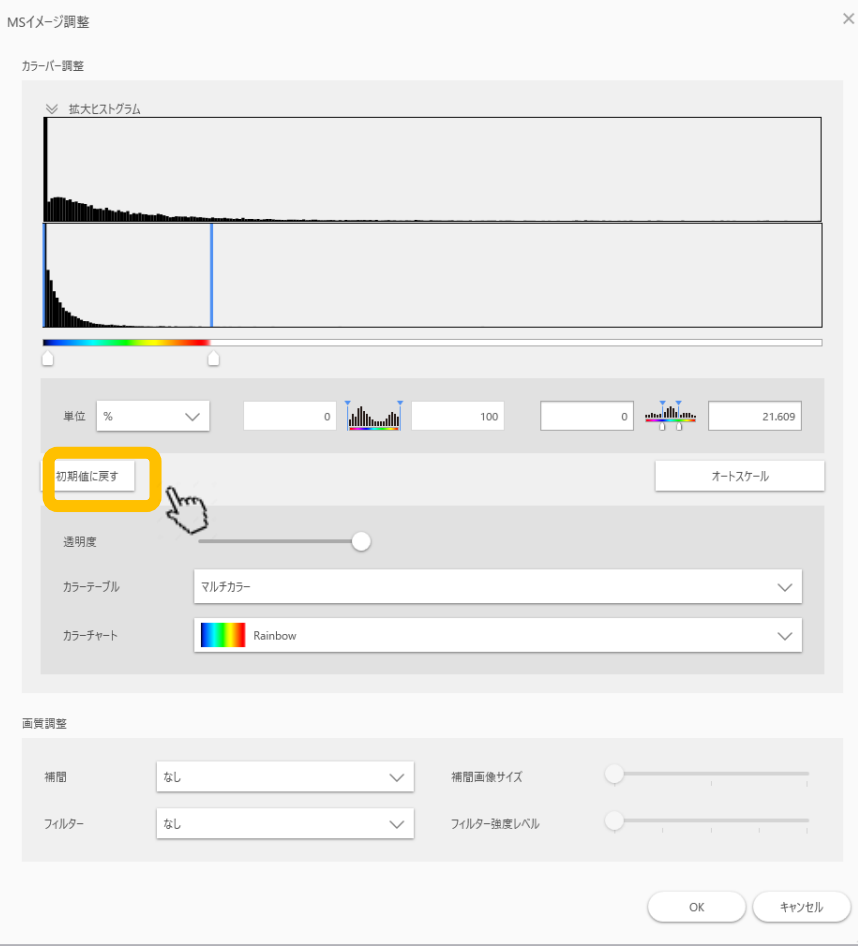